## Installation von SolidWorks und ANSYS

- 1. Bauen Sie eine VPN-Verbindung zur Hochschule auf.
- 2. Laden Sie die Datei "SW-Inst.zip" herunter: <https://mb-cloud.hs-kempten.de/s/TcEztHmSbEdcspo>

Klicken Sie mit der rechten Maustaste auf die heruntergeladene ZIP-Datei und wählen Sie "Eigenschaften"

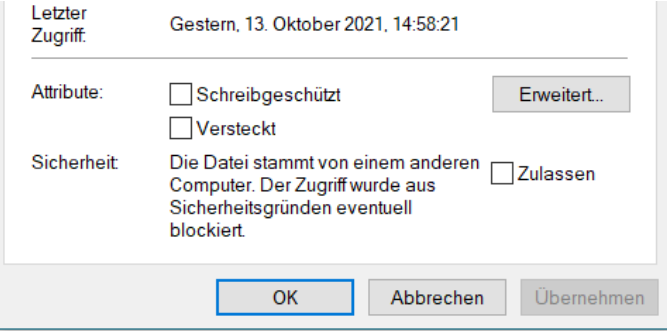

Wenn es wie im Bild oben ein Kästchen "Zulassen" gibt, setzen Sie dort ein Häkchen

- 3. Entpacken Sie die heruntergeladene Datei "SW-Inst.zip"
- 4. Führen Sie die Datei "setup.cmd" aus dem entpackten Verzeichnis aus. (Rechtsklick und "Als Administrator ausführen") Bestätigen Sie im Installationsprogramm alles mit "OK" oder "weiter". Alle Einstellungen sind richtig voreingestellt.
- 5. Um alle Vorlagen und Einstellungen in SolidWorks so zu haben wie in den Computerräumen an der Hochschule, importieren Sie diese Einstellungen durch einen Doppelklick auf die Datei "swSettings.reg"

Wenn Sie mit SOLIDWORKS arbeiten, benötigen Sie zwingend eine VPN-Verbindung zur Hochschule! Nur so haben Sie Zugriff auf die Lizenz und die Voreinstellungen der Software!

- 6. Laden Sie hier die kostenlose Studentenversion von ANSYS herunter: <https://mb-cloud.hs-kempten.de/s/C8LyYiTiEEFQdYN>
- 7. Entpacken Sie die heruntergeladene Datei "ANSYSACADEMICSTUDENT\_2021R2\_WINX64.zip"
- 8. Führen Sie die Datei "setup.exe" aus dem entpackten Verzeichnis aus. (Rechtsklick und "Als Administrator ausführen")
- 9. Im Setup-Prozess übernehmen Sie alle Vorgaben unverändert.
- 10. Zur Integration von SolidWorks in Ansys laden Sie hier die Datei "Ansys-cfg.zip" herunter: <https://mb-cloud.hs-kempten.de/s/kjEBaEGjBg83CGY>
- 11. Entpacken Sie die Datei "Ansys-cfg.zip" Führen Sie die Datei "ANSYS-Cfg.cmd" aus dem entpackten Verzeichnis aus. (Rechtsklick und "Als Administrator ausführen")
- 12. FERTIG!!